# **WooCommerce Product Slider - Carousel Plugin**

- by: Extendons
- www.extendons.com/
- email: [info@extendons.com](mailto:info@extendons.com)

### **1 Installation Guide**

This is a quick guide on installation, and updating.

### **1.1 Plugin Installation**

To install WooCommerce Product Slider & Carousel Plugin you must have a working and latest version of WordPress and WooCommerce plugin already installed. For information on installing the WordPress , please see the WordPress Codex - [Installing WordPress.](http://codex.wordpress.org/Installing_WordPress) For installing the WooCommerce and configure the shop please visit the following link WooThemes - [Installing WooCommerce.](https://docs.woothemes.com/document/installing-uninstalling-woocommerce/)

• Now the next step is the WooCommerce WooCommerce Product Slider & Carousel Plugin. In the full .ZIP archive you have downloaded from **Codecanyon.net** you will find a file called extendons\_product\_slider.zip. This file is the installable .ZIP archive you can install via WordPress.

Now is time to install WooCommerce Product Slider & Carousel Plugin, please read these steps carefully.

### **Installing from WordPress**

Follow the steps bellow to install from WordPress Admin Dashboard

- Navigate to Plugins
- Click Install Plugins and click Add New
- Click the Upload Plugin button
- Navigate extendons\_product\_slider.zip on your computer and click Install Now
- When installation is done please click Activate to activate plugin

## **Installing using FTP**

Follow the steps bellow to install using FTP

- Unzip extendons product slider.zip to a desired location on your computer. These extracted files will be uploaded later via FTP
- Connect to your server via FTP (Use FileZilla or any other FTP client)
- Navigate to /wp-content/plugins/ server directory
- Locate the local directory where you have unzipped the extendons\_product\_addons.zip archive
- Upload local folder /extendons\_product\_slider/ to remote /wp-content/plugins/
- To activate the newly installed plugin navigate to Plugins and click the Activate button within the WooCommerce Product Slider & Carousel Plugin

## **1.2 Plugin Updates**

## **Update from WordPress Admin**

Follow the steps bellow to update from WordPress Admin Dashboard

- Navigate to Plugins
- Find the currently installed WooCommerce Product Slider & Carousel Plugin and click Deactivate
- After deactivation click Delete to remove the old version (your saved setting will not be lost)
- Click Install Plugins and click Add New
- Click the Upload Plugin button
- Navigate the new version archive extendons product slider.zip on your computer and click Install Now
- When installation is done please click Activate to activate plugin

### **Update using FTP**

Follow the steps bellow to update using FTP

- Unzip the new version archive extendons product slider.zip to a desired location on your computer. These extracted files will be uploaded later via FTP
- Connect to your server via FTP (Use FileZilla or any other FTP client)
- Navigate to /wp-content/plugins/ server directory and delete the current plugin folder /extendons\_product\_slider/
- Locate the local directory where you have unzipped the new version archive extendons\_product\_slider.zip

• Upload local folder /extendons\_product\_slider/ to remote /wp-content/plugins/

#### **2 User Guide**

After installation of plugin, login to admin panel and flush your cache storage.

#### **2.1 How to Add Product Slider**

#### **Step 1 - Go to Product Slider:**

At the Backend go to the "Product Slider". Here you will find the follwoing information. Click on "Add New" to continue.

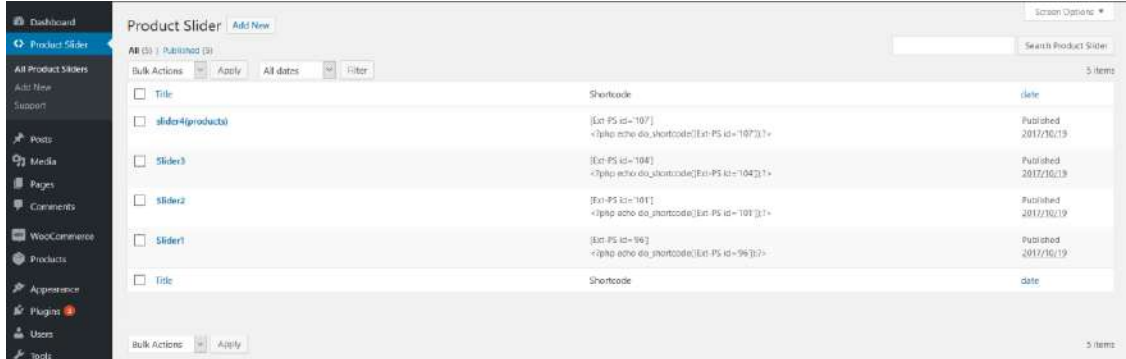

#### **Step 2 - Fill Required Information & Copy Shortcode:**

Now here edit the information about your slider. For the purpose of this demo we have added to following. Once you have have the slider copy the "Shortcode" from the "Product Slider" page as shown below.

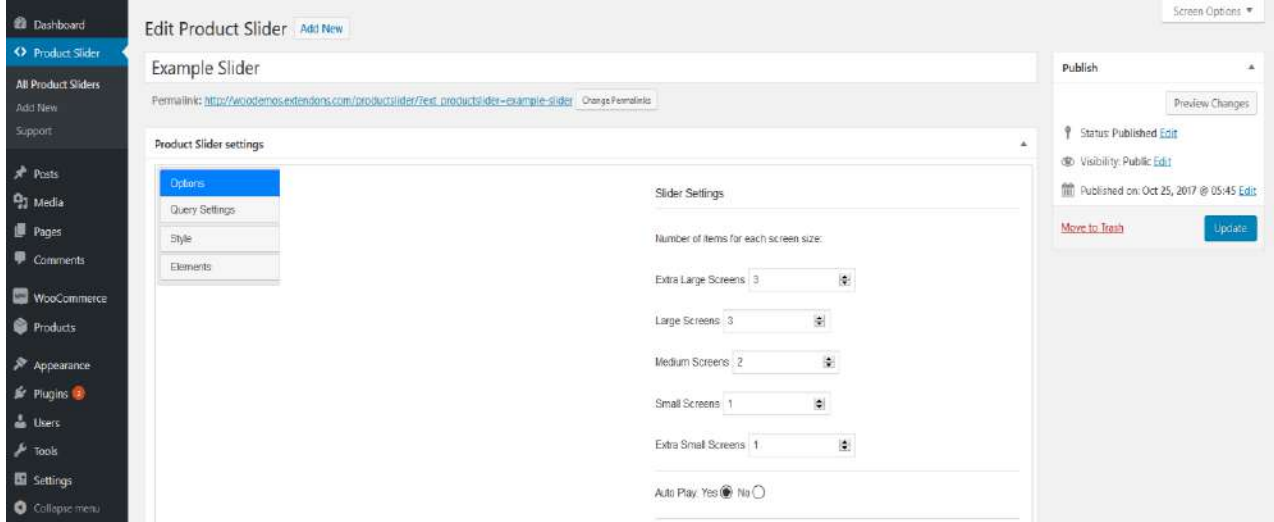

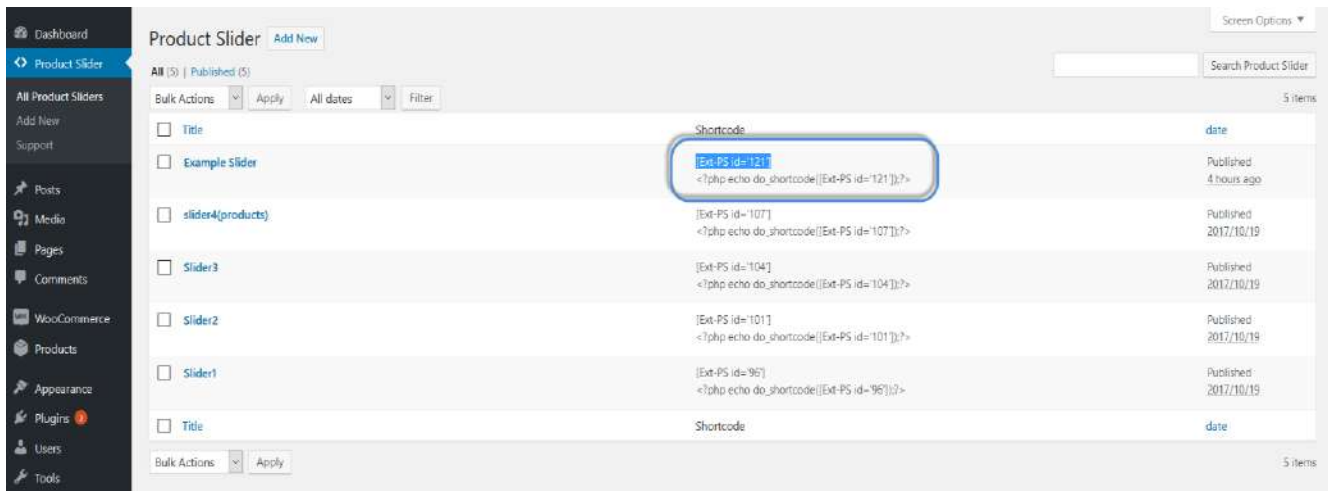

### **Step 3 - Go to Pages:**

Now at the Backend go to the "Pages". Here you will find the follwoing information. Click on "Add New" to continue.

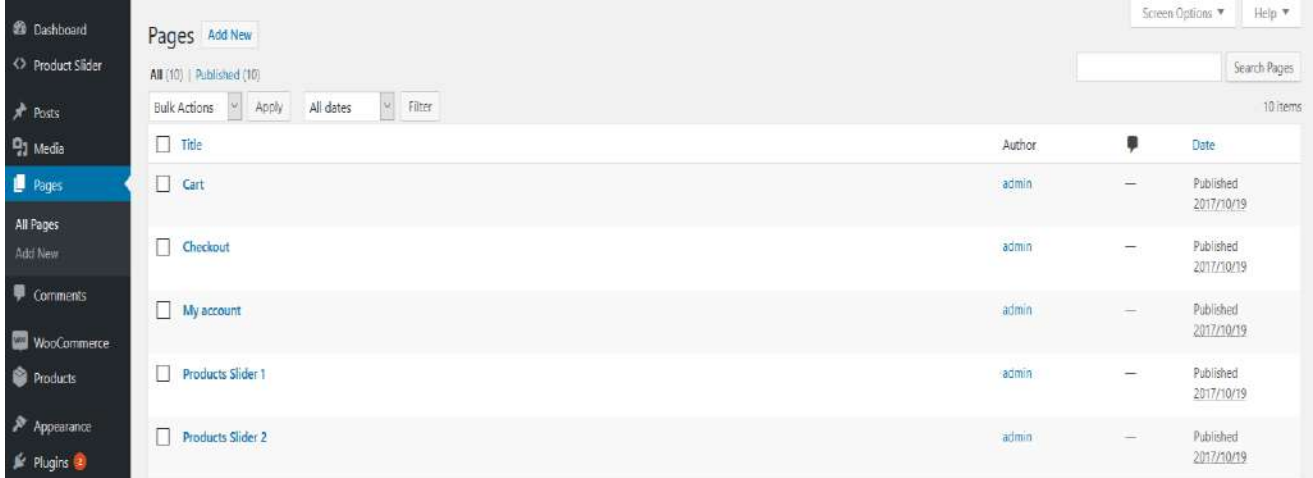

### **Step 4 - Create a Page & Paste the Shortcode:**

Now here you can create a page. Paste the already coppied shortcode here to create your slider as shown below.

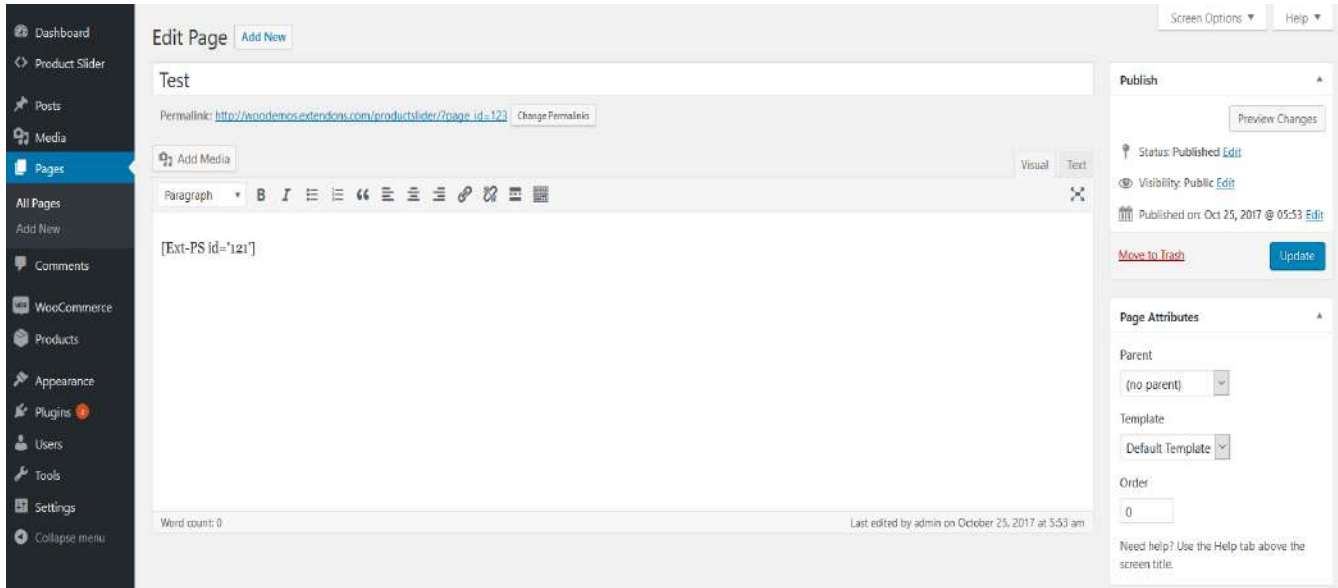

# **Step 5 - Frontend:**

Now at the frontend your product slider will be featured as the following. You can always go back and edit this information.

Test

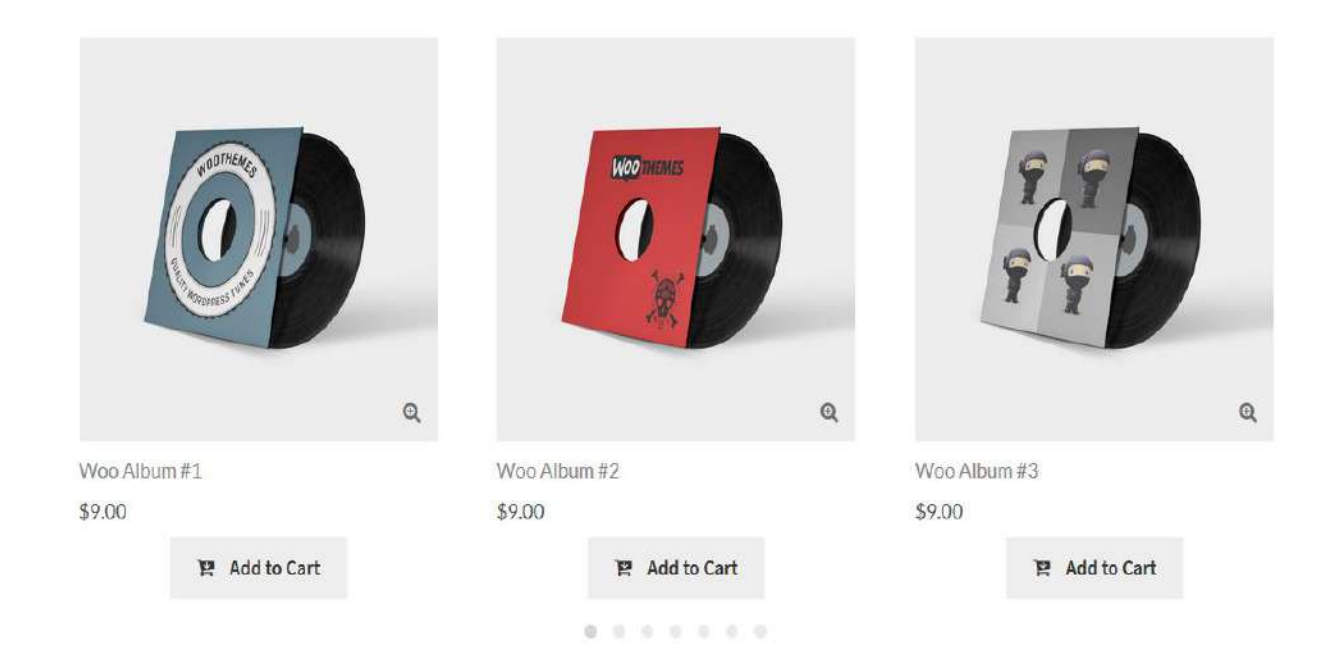